# The Prime Machine HD Guide I want to ... learn more about collocation

If you are an undergraduate or postgraduate student, using English as the language of instruction, you will need to develop your academic writing skills. Teachers and textbooks will often encourage you to pay attention to combinations of words which make the expression of ideas concise and clear. When we look in a corpus at the combinations of words which occur, we can see that words have a tendency to co-occur with a smaller set of other words; the computer can determine the strength of these relationships by calculating the likelihood of two or more words co-occurring in relation to their frequencies in the corpus overall. You can select a general corpus containing many different kinds of texts (such as the complete British National Corpus), or a corpus of academic texts from a variety of disciplines (such as the BNC: Academic), or a corpus of academic texts from a specialized field (such as the Hindawi academic corpora, or a corpus you build yourself). The results of these statistical processes mirror the relationships between words which must exist in the minds of the communities of speakers and writers as they share, discuss and create knowledge in their specialist areas. The results can help you notice combinations of words which are likely to seem more natural and help you become more aware of combinations which may be considered more rare or creative. If you put words together just based on basic meanings from wordlists or dictionaries, you will probably discover that your EAP teacher and subject professors find that your expressions seem unnatural or awkward or simply just don't seem to fit together. When you are trying to communicate a new idea, or you want to use language more creatively, knowing the collocations which already exist will make your new combinations stand out. This guide will explain the steps you can take to deepen your knowledge of collocations through game activities and analysis using The Prime Machine HD corpus tool.

### Steps to complete:

- 1. Learn how to spot collocations in concordance lines and other corpus data by playing some games about academic synonyms and prepositions.
- 2. Learn how to use the search support features to help you find combinations of words to compare.
- 3. Learn how you can build your own corpus, and view collocations of words of interest within it.
- 4. Explore the collocational strength between words in your own sentences, by using an online corpus as a baseline.

### This approach can help you:

- 1. Learn how to notice the typical patterns of usage of different words and collocations in general English, academic English and in specialist fields.
- 2. Find combinations of words from your own writing which may need reformulation.
- 3. Discover the patterns of usage of collocations which may be distinct from the words from which the combinations are formed.

### What you'll need to get started:

- The Prime Machine HD for Windows, macOS, iPad, iPhone or Android (available free from https://www.theprimemachine.net/)
- Some combinations of words to inspire your exploration after you've tried the games
   perhaps phrases you want to learn more about or some sentences from your own writing to check for collocational strength.
- Patience, enthusiasm and an open mind!

## Looking at your use of language through linguistic spectacles

You don't need to be a student of linguistics to be able to analyse the patterns of use of language (but of course if you've studied linguistics you can draw on your linguistic knowledge). When you complete an academic assignment, you are essentially showing to your professors, the institution and the world that you are becoming a member of an academic community – a community which communicates using academic conventions and through academic language. Your use of academic vocabulary and specialist terminology reveals your experience reading and hearing these words and phrases as they are applied in your specialist discipline. Some collocations can be found in different disciplines and across text types, but others can have special meaning for members of a specialist field of study.

## Are you ready to become a language detective?

To make the most of the approach described here, you will need to try to think about your word choices as a detective might look at clues. As well as being an amazing expert in detection, Sherlock Holmes is also remembered in the stories as being an expert in disguise.

- As a detective, can you look at a hundred examples of a word or phrase and pick out some of the patterns which occur?
- As a detective, can you look at the context and co-text of examples from a corpus to see deeper meanings and typical uses of words and collocations?
- As an expert in disguise, can you dress-up your own writing, so as to blend into the norms and expectations of expert language users?

## **Getting started**

The best place to get The Prime Machine HD (tPM) is from an official store. It is free!

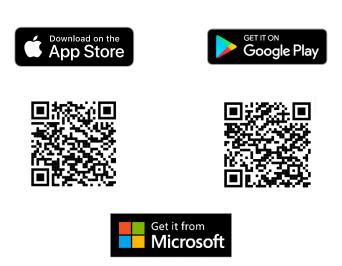

Windows and Android users can also download the App directly from the website: https://www.theprimemachine.net

When you first use tPM, you almost certainly will want to connect to the server to access pre-prepared corpora and resources. There are three modes: Simple Mode, Full Mode and Game Mode. The Full Mode includes additional tabs and features for corpus research and DIY corpus work.

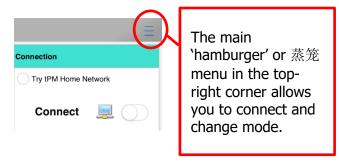

## **Simple Mode**

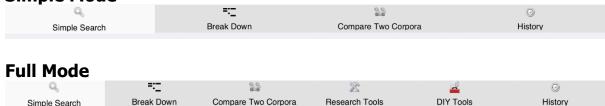

### **Game Mode**

Game Mode provides a different user interface, giving you a list of groups of words to study before you *take a challenge* and try to guess which word matches a set of concordance lines. Two groups - **Academic synonyms** and **Academic prepositions** - are good places to

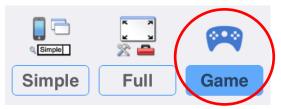

start if you want to learn how collocations can help you choose between synonyms and find differences in the meaning of verbs when followed by different prepositions.

# Step 1: Learn how to read corpus data using tPM Game Mode How to play

- 1. Choose Game Mode before connecting to the tPM Server. Then Connect.
- 2. The first time you try it, you will be shown the instructions for the game.
- 3. Choose a set of words from one of the games listed. In this worksheet, we are interested in academic synonyms and academic prepositions, so select one of the words from the first or second group.

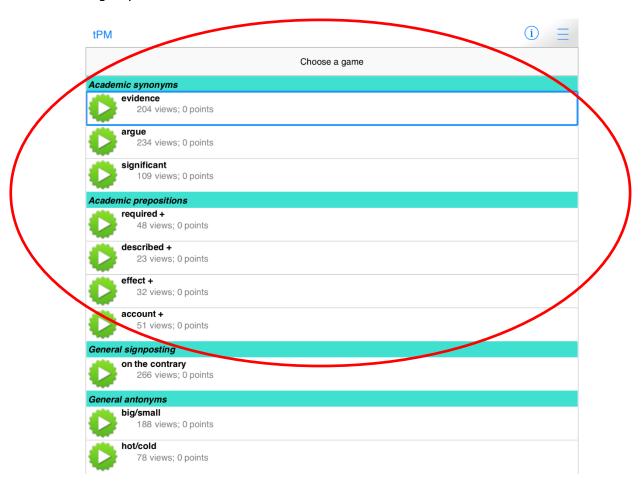

4. When you have selected a game, you will see a submenu containing the words or combinations you have to learn. Open the items in the group one by one, looking at the concordance lines and thinking about the patterns you see. This is your chance to try to notice and remember the patterns of usage for each of the different words and combinations of verbs and prepositions.

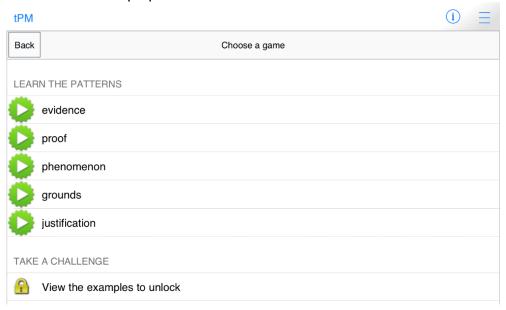

5. When you select each word, 200 examples will be downloaded from the server. The displays for learning the words are the same as when you look the words up in Simple Mode.

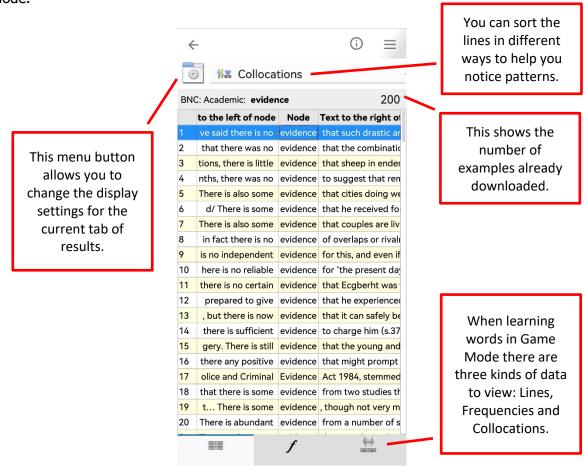

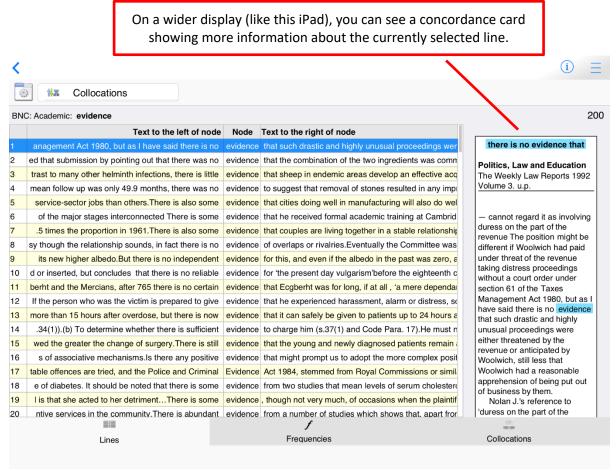

Lines +

On narrower displays (like this Android phone) you can view either lines or cards.

On all devices, switch between Lines + (if space allows), Lines and Cards using these settings.

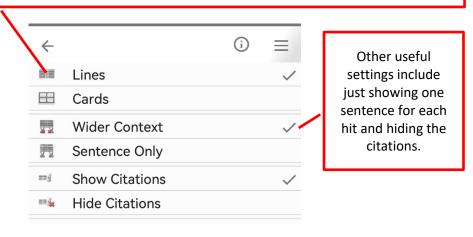

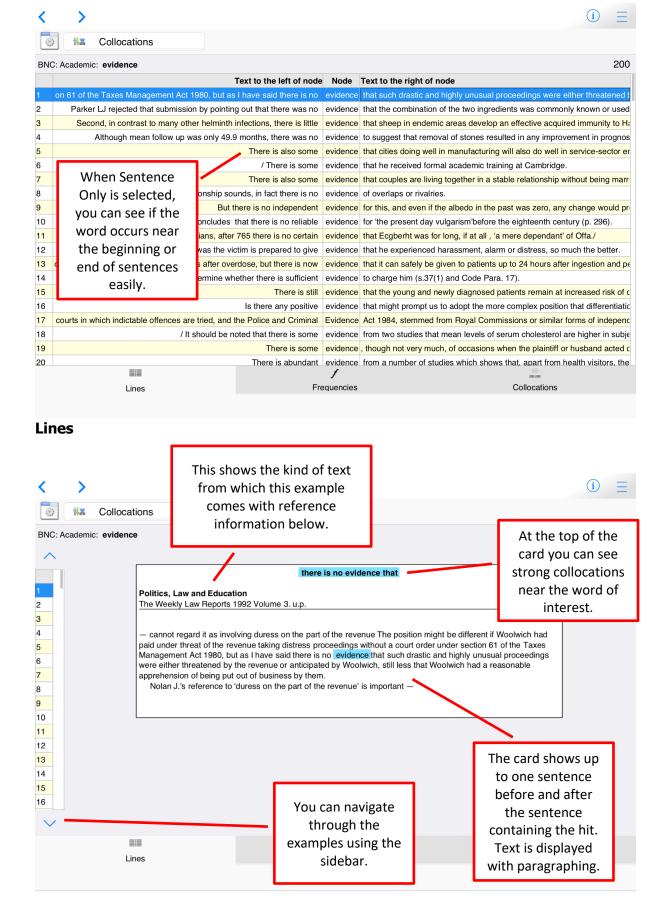

#### **Cards**

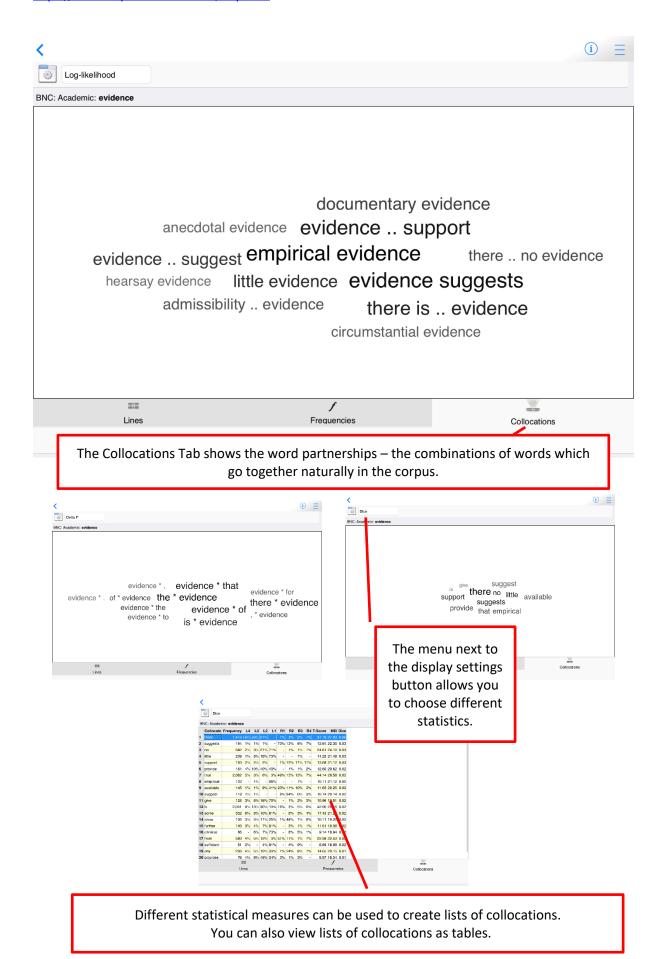

6. When you have viewed concordance lines for all the words, **New challenge** will unlock.

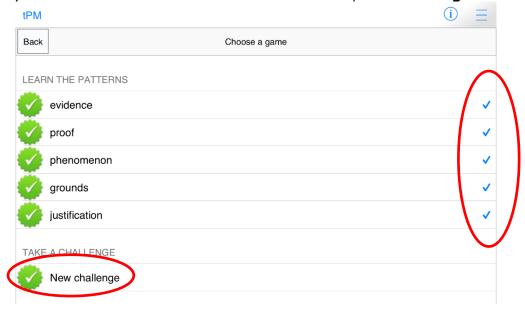

7. Each time you take a new challenge, decide how confident you are that you will be able to guess each word correctly.

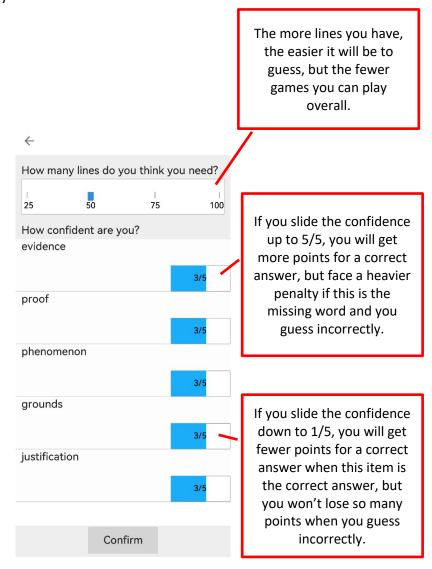

### Tips:

- Synonyms often have different collocations; if you learn the strong collocations, you should see some of these in the lines at the top (when the lines are sorted using Collocations – the default).
- Synonyms often have different grammatical patterns. Although they may all be the same word class, some nouns may be used with *the* or *this*, while others may be used with *a, an* or *some*. You may also find differences in use of modal verbs or prepositions, for example.
- For the academic prepositions games, it is better to try to explore the possible meanings and patterns of each combination of verb and preposition – while prepositions may have some general meaning, we often find that it is hard to generalize.
- If you find the challenge too hard, go back and read more examples of the words by selecting them from the **Learn** section. You can continue with the same challenge again later.

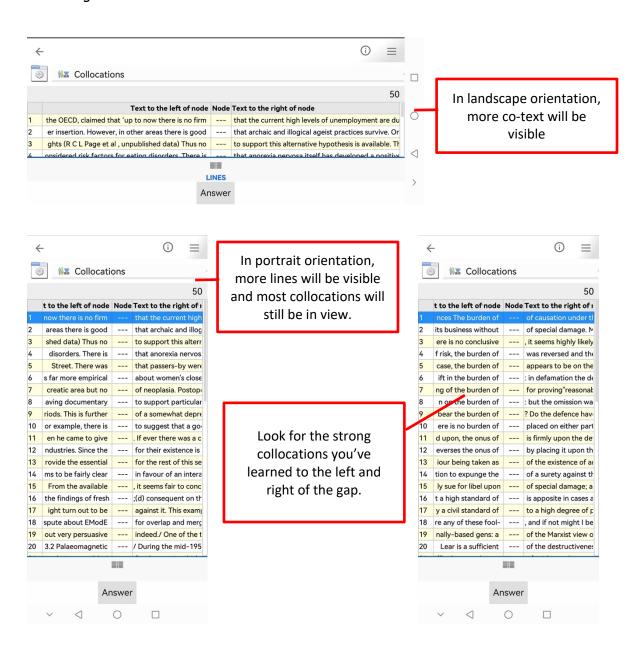

8. Look at the set of concordance lines and guess the missing word.

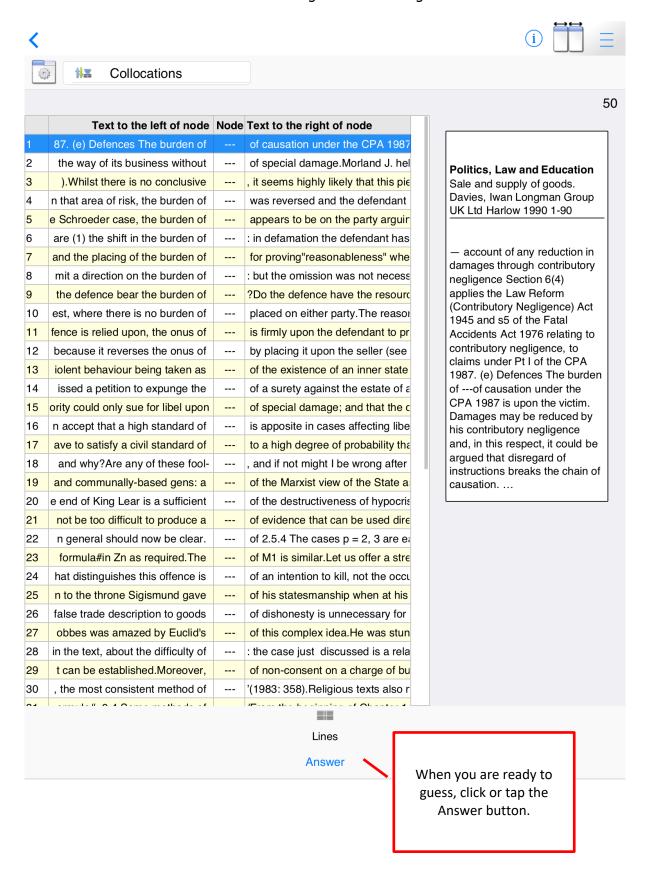

### Step 2: Using search screen support and formulating your own queries

After you have completed some of the games for learning about academic synonyms and academic prepositions, you should find that you have become more familiar with how to read and use concordance data. The next step is to make the most of the different ways to search for your own words and phrases.

There are four different search screens for you to use: Simple Search, Break Down, Compare Two Corpora and Advanced Search (under Research Tools on Full Mode).

### **Simple Search**

This is the main search screen and it allows you to enter one or two search queries at a time. If you enter a word or phrase and tap the "hamburger" or 蒸笼 menu inside the search box, suggestions will appear. You can see the number of examples in the currently selected corpus. You can also see collocations, other word forms and words with a similar meaning.

Frequency is important (and tells you the number of hits), but collocation strength is based on the statistical tests, trying to mirror the relationships between words of varying raw frequencies. The word *of* is very very frequent, but it will only show in a collocation if the statistical test shows its frequency in a combination with the search word is unexpectedly high.

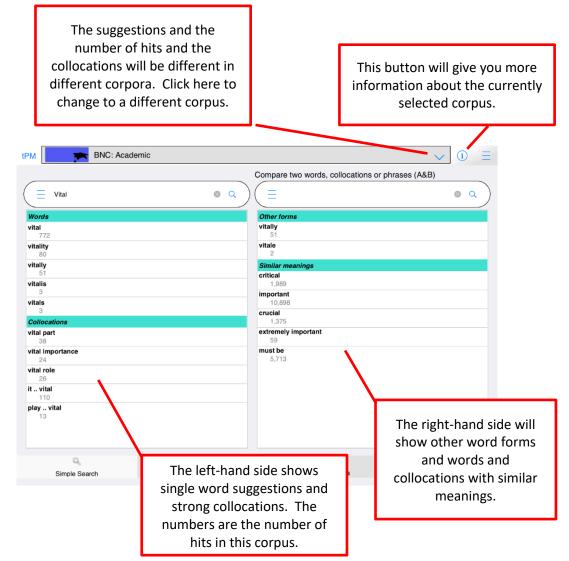

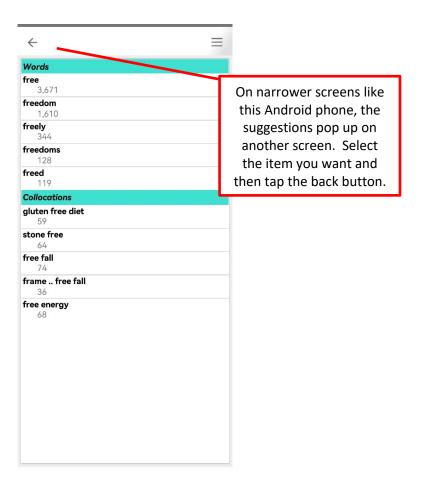

### Tips:

- When you enter one word, the suggestions will be for longer strings with the same letters (auto-complete) and strong collocations on the left; and other word forms and words with similar meanings on the right.
- The suggestions for similar meanings use several different resources including English-English resources and words which have the same English translation in a Chinese-English dictionary. You can only search for English words, but some suggestions are based on a Chinese-English dictionary.
- If you click or tap the hamburger/蒸笼 button again, you will be given more suggestions including more collocations.
- When you enter more than one word, tPM will try to find a match in the list of strong collocations in this corpus. If no match is found, it does not mean the combination does not exist.
- From the Simple Search screen, you can force the app to show concordance lines and frequency data for combinations of words not stored as a LL collocation in the database, by using three special symbols:
  - Putting \_ between words means these words must occur in order with no other words in-between.
  - Putting \* between words means these words must occur in order, but there could be zero or more words in-between (up to a total phrase length of 5 words).
  - Putting | between words means these words can occur in any order but all must occur within a 5 word window.
- More advanced searches can be performed using the Advanced Search tab.

When you are using a corpus tool, you will often need to perform several searches and to refine and retry different combinations. For example, if you look at the concordance line results for a noun you are interested in and you discover it has a strong collocation with a particular verb, you can return to the Simple Search tab and perform a new search for the two words in combination. Then up to 200 hits for the collocation will be displayed and you can explore the patterns of use for the collocation in more detail.

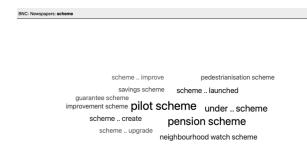

In BNC: Newspapers, the collocation cloud for *scheme* contains *scheme* ... *launched*.

This means that the verb *launched* has a strong statistical relationship with the noun *scheme*, taking into account the specific verb form and the word order.

Because there are over 2,000 hits for *scheme,* only a few of the concordance lines in the sample will contain the combination.

But if you return to the Simple Search screen and look up the collocation, all 20 lines will be retrieved.

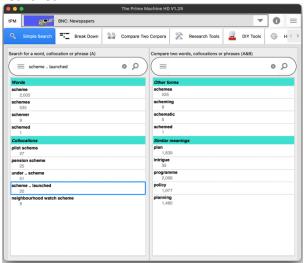

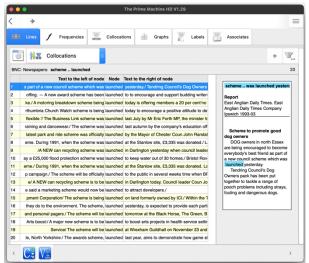

The interest in the combination *scheme* .. *launched* may spark your interest in the verb *launched* – what other things are described as being *launched* in newspapers?

Returning to the Simple Search tab, you may want to explore the combinations of *launched* and also to explore the combinations of words with a similar meaning such as *established*, *published*, and *carried out*.

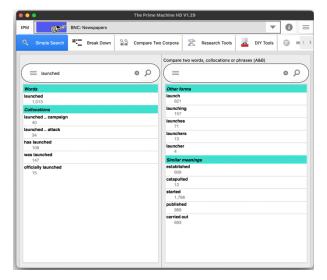

On the Break Down tab, we can enter a longer phrase or sentence and click the hamburger / 蒸笼 button inside the search box, and it will split the sentence into words, allowing us to look at combinations of up to five words starting at the currently selected item.

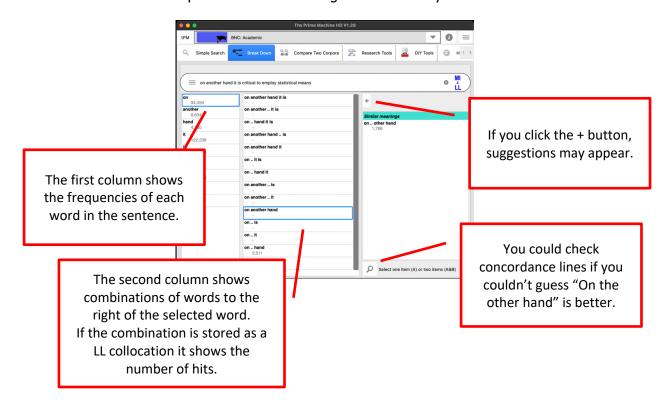

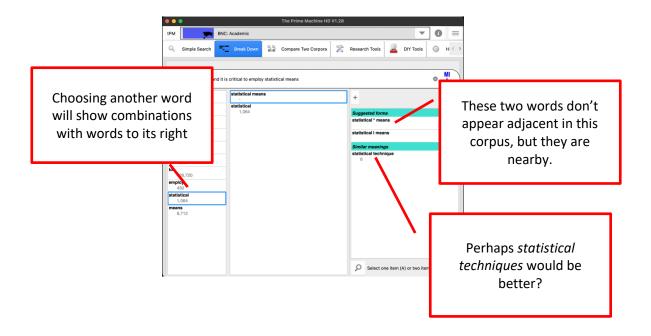

On the Compare two Corpora tab, you can enter one word or a phrase and then retrieve concordance lines and other corpus data from two different corpora in one operation.

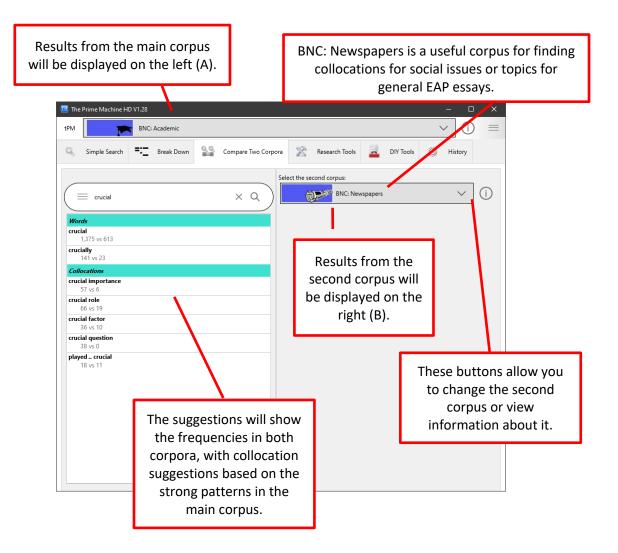

On the Advanced Search tab (under Research Tools), you can perform a number of more advanced queries:

- Combining the results of more than one word form by entering multiple words separated by space, using wildcard pattern matching, or selecting the option to include word families;
- Forming patterns for phrases with multiple words in up to 5 slots, with options for the ordering of items and whether or not other words can occur in-between.
- Using filters to get results from one text category or advanced filters based on labels or features such as part-of-speech and position in text.

On the Advanced Search tab as well as getting concordance lines and displaying them on the left (A) or right (B) you can also get frequency tables and plots.

tPM has been designed to provide easy access to concordance lines and other summary statistics for strong LL collocations. While you can look at other combinations using the special \_, \* and | symbols, or use the Advanced Search tab to merge results for different word forms, you should be able to find many useful kinds of data by simply using the collocation searches on the Simple Search screen.

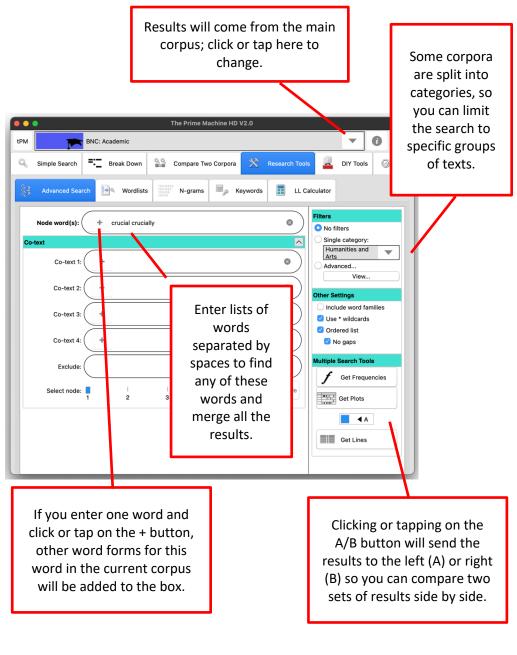

The other settings panel allows you to specify:

- Whether to include all the different word forms in the corpus for each word you have entered. For example, if you tick this option and enter the word analysis the results will include analyses, analyse, analysing, analysed, etc.
- Whether you want to use \* to represent zero or more letters. For example, analy\* would include all words beginning with the letters analy.
- Whether the words entered in the co-text boxes need to occur in order or in any order and whether or not other words can occur in-between.

# Step 3: Building your own corpus, and viewing collocations of words of interest within it

Building a corpus means gathering one or more texts and importing them into the corpus tool. For research, you would normally need to consider how you select your corpus texts and try to ensure your selection of texts is not made with unnecessary bias. But for a student or teacher wanting to explore collocations for a specific academic discipline, a good starting place would be to gather texts from the web pages, documents and articles used in a course. For step-by-step instructions on how to build your own corpus, see *The Prime Machine HD Guide I want to ... build my own corpus.* You can build a corpus on any platform (Windows, macOS, iPad, iPhone and Android).

Once you have your corpus ready, you can select a word from the DIY word list or type it in, and use the buttons on the right to show different kinds of collocations, or use the magnifying glass button to retrieve concordance lines and view collocations on the Collocations tab.

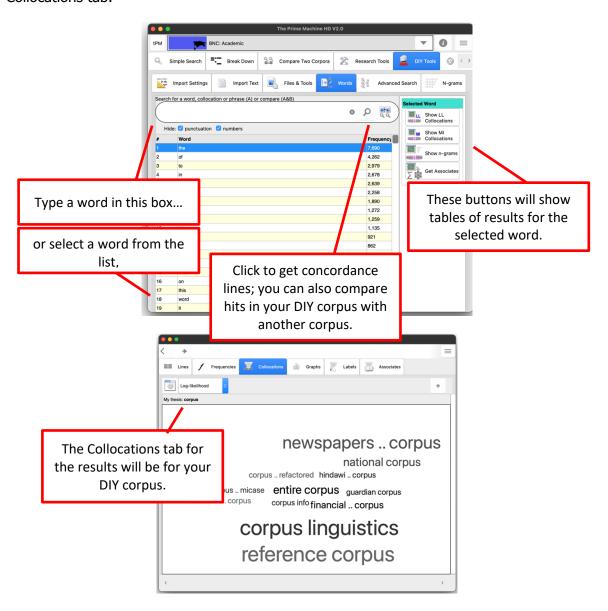

# Step 4: Exploring the collocational strength between words in your own sentences

If you want to see which combinations of words in your own sentences have stronger or weaker collocational strengths, you can use the highlighting function in tPM. This will send your combinations of words and look up the collocation scores in the currently selected online corpus. The matches (or missing matches) found in the online corpus will then work as a baseline, showing which words have strong collocational relationships with their neighbours and which do not.

Remember, the collocational strengths of combinations are different in different corpora, so select a suitable corpus as a baseline before you start.

There are two ways to generate these results in tPM. For short strings of words or one sentence, you can use the Break Down tab.

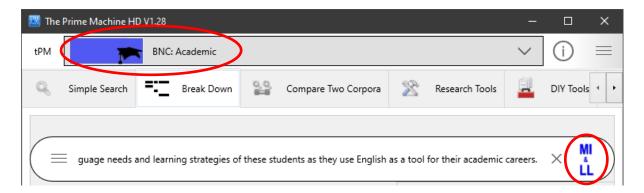

On the Break Down tab, type or paste the sentence into the search box and click or tap the MI & LL button. The combinations of words will be sent to the server and the results will appear as shown below.

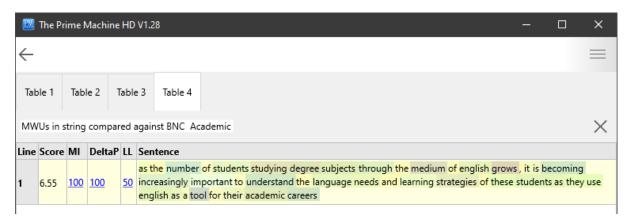

As well as viewing the results and noting down some combinations to explore later, the numbers in the columns for MI, DeltaP and LL have links, so you can see all the matching collocations and their scores.

In the table below, the LL score of 50 has been clicked, revealing a table of Log-likelihood collocations found in the BNC: Academic corpus which match combinations of words in our sentence.

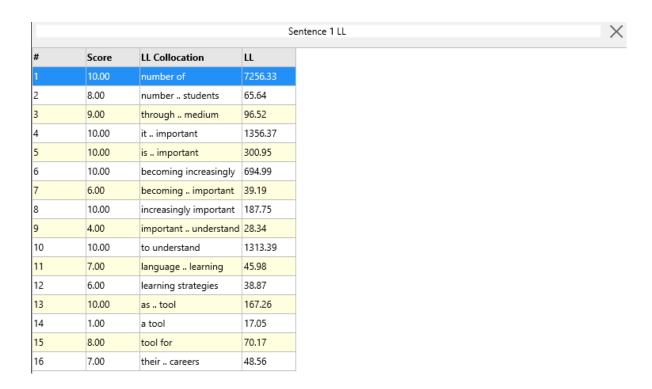

The other way to get these scores is using one entire text from a DIY corpus. The "Paste from Clipboard" function is a quick way to make a small DIY corpus. You can set the name of the corpus before you paste text using the box above the button.

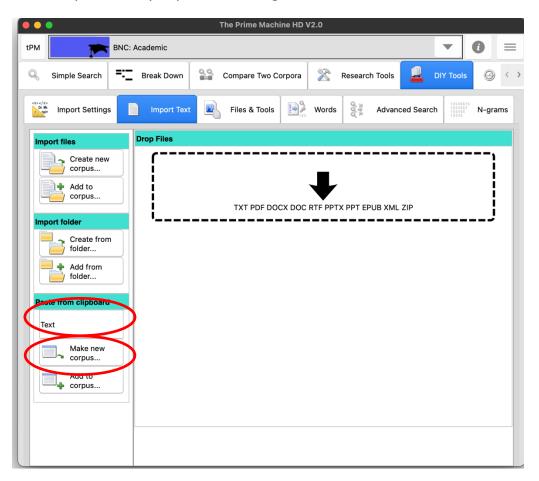

To generate collocation highlighting results for a DIY corpus text, go to the Files & Tools tab under DIY Tools and find the "Highlight MWUs" button.

If you do want to send an entire text from a DIY corpus, you can navigate the texts on this tab by using the left and right arrows.

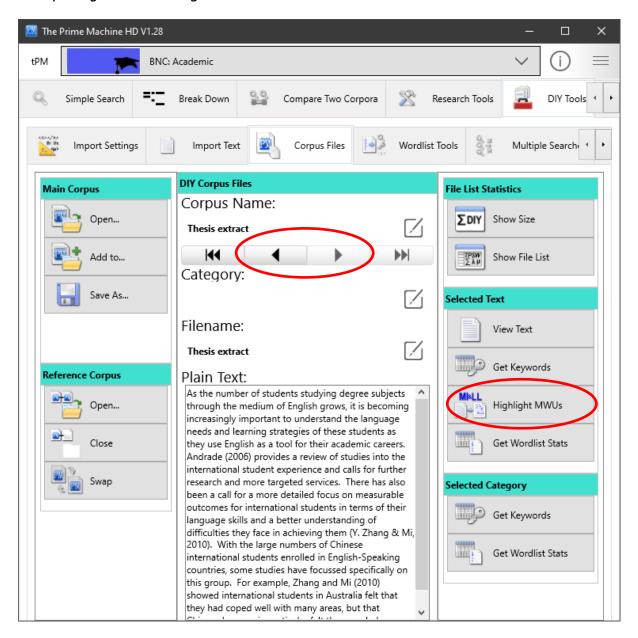

When you click the button, combinations of words will be sent to the server.

Note: Using "Highlight MWUs" means chunks of your text will be transmitted over the internet. Efforts are made to make this secure, but you should be mindful of the risks of transmitting these kinds of data.

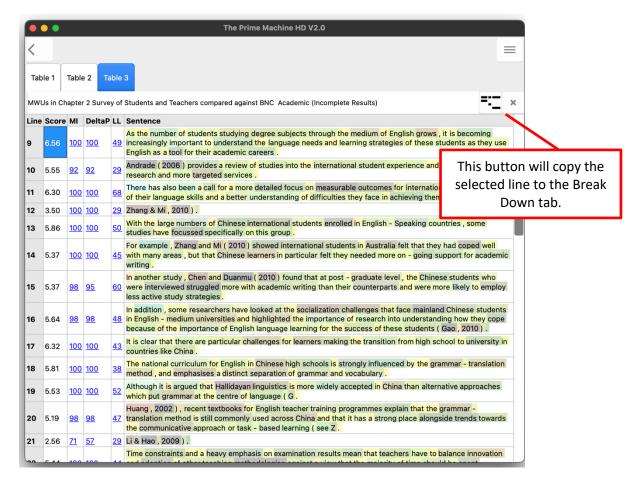

The results break the text into sentences and each sentence has a set of collocation scores. Unlike the Break Down tab, the full stop at the end of each sentence is also included in the scores (so we get slightly different results for the first sentence).

If we look at line 5 in the results above, we can see that the word *focussed* is in grey. This is actually because I have a personal preference for the less usual spelling of this word. It is correct, but *focused* with one *s* seems more common in the BNC: Academic. I can test this theory by changing the spelling and regenerating the results:

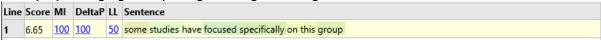

But in your own writing, you may be able to find some grey words that intrigue you – some combinations you thought were quite common and didn't need any attention have been coloured grey by this process.

Try to spot some of these and break down the phrases into different combinations, trying to see whether there are synonyms or other wording which will make your expressions seem more natural. Don't take away everything that is creative. But if an expression is grey and it is describing a common idea, you probably should try to change it.

If you are a teacher wanting to analyse your students' work in this way, bear in mind that even in EAP classes the BNC: Academic may be to specialised for the kinds of general EAP topics which often come up in academic writing courses. It may be a good idea to use a more general corpus such as the complete British National Corpus.

tPM is a powerful tool for exploring collocations. Even by following just a few of these clues, you should be able to use your detective and reasoning skills to learn more about the contexts in which writers prefer one word combination over another, and the co-texts that are formed through collocation and grammatical patterns.

For some of the background to these methods and approaches, please see the tPM Help Selected Bibliography available from <a href="https://www.theprimemachine.net/help.html">https://www.theprimemachine.net/help.html</a>.

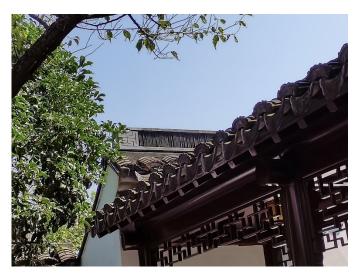

Dr. Stephen Jeaco - 杰大海 www.theprimemachine.net

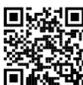

This work is licensed under the Creative Commons Attribution 4.0 International License. To view a copy of this license, visit <a href="http://creativecommons.org/licenses/by/4.0/">http://creativecommons.org/licenses/by/4.0/</a> or send a letter to Creative Commons, PO Box 1866, Mountain View, CA 94042, USA. If you use this document, please include a link to the tPM Help Selected Bibliography available from <a href="https://www.theprimemachine.net/help.html">https://www.theprimemachine.net/help.html</a>.

First published: Thursday, 17 March 2022

Last updated: Saturday, 09 September 2023